## Creating a MyISSS Profile for a Prospective Exchange Visitor- Add New Person

# Adding/Updating a Position or Person of Interest (POI) in HCM

It is recommended that departments:

- Review the DS-2019 Request Checklist-Scholar;
- 2. Obtain a completed <u>Scholar: Prospective J-1 Exchange Visitor Intake Form</u> and passport copy from the prospective exchange visitor; and
- 3. Complete the Department: Prospective J-1 Exchange Visitor Program Worksheet.
  - Contact the <u>ISSS advisor assigned to your department</u> to discuss potential issues or to inquire whether a MyISSS record exists for a prospective exchange visitor.

Prior to submitting the *Add New Pers*on e-form or initiating a *DS-2019 Request* in the MyISSS Departmental Services portal, departments must create or update the HCM record for the prospective exchange visitor (directly or with the <u>assistance of the HR Service Center</u>).

If the prospective exchange visitor already has a record in HCM:

- Update the HCM record as necessary (<u>Entering Job Changes</u>, <u>Maintaining a POI Relationship</u>,
   <u>Extending the Exit Date for POI Records</u>, <u>Rehiring an Employee</u>) to reflect the new exchange visitor program.
  - Departments that are HRSC-supported:
    - Submit a request to the <u>HRSC</u> to update the appointment.
    - Provide the scholar's first and last name, employee ID, POI confirmation, sponsoring department, sponsor's position number, and specific record update request.
  - Departments that are not HRSC-supported:
    - Update the HCM record.
    - Contact the <u>HRSC</u> with questions or for assistance.

If the prospective exchange visitor is already affiliated with the University of Colorado/CU system (previous student or scholar program) and did not previously have an HCM record/Employee ID:

- After the HCM record is created, email the prospective exchange visitor's name, University ID from the
  previous program, and Employee ID from the new HCM record to the <u>ISSS advisor assigned to your
  department</u> so ISSS can add it to the prospective exchange visitor's MyISSS profile.
  - The DS-2019 Request cannot be initiated until ISSS adds the Employee ID to the prospective exchange visitor's MyISSS profile.

## Adding New Person in MyISSS

After an HCM record is created/updated, you can begin submitting DS-2019 request-related e-forms in the MyISSS Departmental Services portal.

To initiate a *DS-2019 Request* for a new exchange visitor, the prospective exchange visitor must *first* have a MyISSS profile; the *DS-2019 Request* can then be associated with the profile and accessible on the relevant list in your MyISSS Departmental Services portal.

If you are requesting a DS-2019 for a prospective exchange visitor who is already affiliated with the CU system (e.g., a previous student or scholar at Anschutz Medical Campus, Boulder IEC, CU Boulder, Colorado Springs Intensive English, UC Colorado Springs, Denver ESL Academy, or CU Denver), you do not need to submit the Add New Person e-form in the MyISSS Departmental Services portal as there will already be a profile in the MyISSS system. Contact the ISSS advisor assigned to your department to confirm a MyISSS record exists for a prospective exchange visitor.

- You will need the prospective exchange visitor's Employee ID number and date of birth to link the *DS-2019 Request* to their MyISSS profile. You will need their current email address to give them access to the Prospective Exchange Visitor e-forms in the *DS-2019 Request*.
  - This information is collected on the <u>Scholar: Prospective J-1 Exchange Visitor Intake Form</u>
  - If the department or prospective exchange visitor do not have access to the Employee ID number from a previous CU program, <u>contact the ISSS advisor assigned to your</u> department.
- If you are requesting a DS-2019 for a prospective exchange visitor who is not already affiliated with the CU system, you will need to submit the Add New Person e-form before initiating the DS-2019 Request.

It is recommended that you obtain a copy of the prospective exchange visitor's passport to reference when creating the profile to reduce the possibility that profile errors will delay the processing of the DS-2019 request.

- Required information includes: full name <u>as it appears in the machine readable zone of the passport,</u> date of birth, gender, and email address.
  - Also request the following information for entry in the *DS-2019 Request* e-form: country of citizenship, country of permanent residence, whether the prospective exchange visitor has previously held J-1 or J-2 status in the U.S. (if yes, the J-1 category and DS-2019 end date), whether the prospective exchange visitor is currently in the U.S. (if yes, the current visa status)
    - This information is collected on the <u>Scholar: Prospective J-1 Exchange Visitor Intake Form.</u>

From the Departmental Services home page, click on **Add New Person** (under Tasks on your MyISSS Departmental Services portal homepage)

• Completing the *Add New Person* e-form will create a profile for the prospective exchange visitor in the MyISSS system.

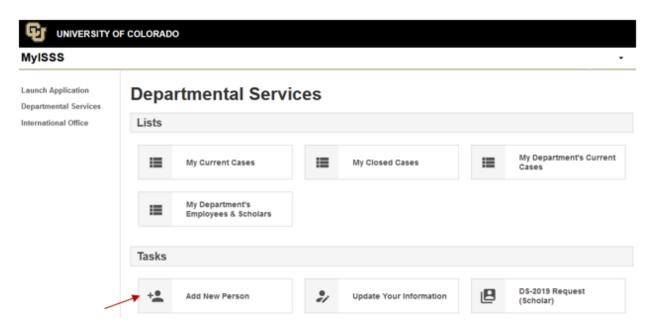

 Once you create the profile, the individual will be accessible on the relevant departmental services list (e.g., My Current Cases).

## **Departmental Services**

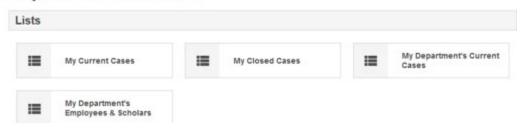

Enter the prospective exchange visitor's biographical information in the e-form fields.

Name

Enter full name from machine readable zone of the prospective exchange visitor's passport according to SEVIS name standards.

- Middle names should be included with the first name
- Do not enter names in the Middle Name field
- When entering prospective exchange visitors in HCM, follow the SEVIS name standards and do not use the middle name field as it creates profile issues that need to be cleaned up later

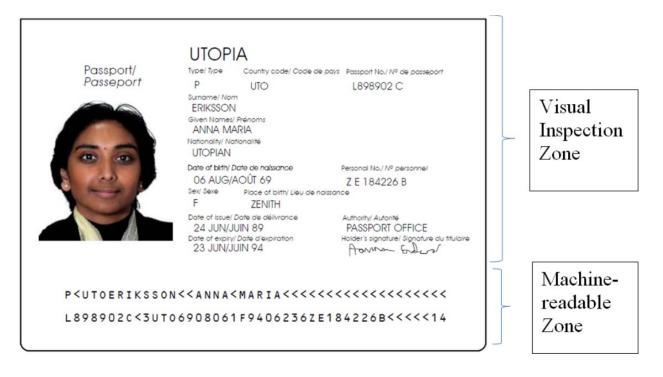

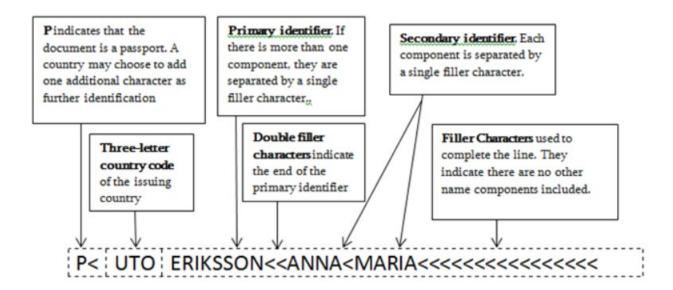

The following rules apply to the Name field in the MRZ:

- · Prefixes and suffixes are omitted
- · Numeric characters cannot be used
- · Punctuation cannot be used:
  - · Apostrophes are omitted; O'CONNOR becomes OCONNOR
  - Hyphens are replaced by a filler character; MARIE-THERESE becomes MARIE

Names in the MRZ are shown on the first line and limited to 39 characters. As a result, a name might be truncated to fit.

| Last Name*    |  |  |  |
|---------------|--|--|--|
| Utonium       |  |  |  |
| First Name*   |  |  |  |
| Drake Michael |  |  |  |
| Middle Name   |  |  |  |
|               |  |  |  |

#### Date of Birth

Reference the passport and confirm the date of birth with the prospective scholar as date formats vary depending on country.

 To enter the date of birth, you can either type the date in the field (MM/DD/YYYY) or click on the calendar to select the date.

- Click on the month to change the month and then click on the year to select the year
- o Click on the top left corner of the calendar to move the calendar backwards.
- o Click on the top right corner of the calendar to move the calendar forward.

#### Gender

Reference the Sex field on the passport. Select the corresponding option from the drop-down menu.

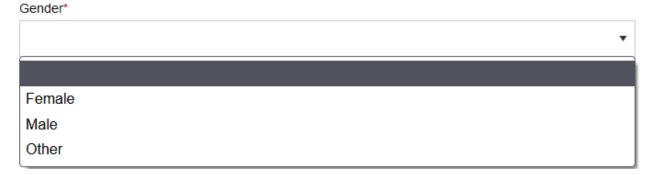

#### Email Address

The email address entered in the *Add New Person* e-form will be used for all immigration-related emails sent by ISSS, including providing access to the DS-2019 request e-forms the prospective exchange visitor must complete.

 Be sure the email address entered is one that the prospective exchange visitor will continue to check and receive mail at until after arriving in the U.S. and completing Immigration Check-In with ISSS.

#### Campus

Select Boulder Main Campus

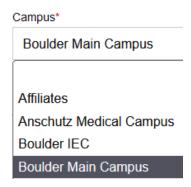

Institutional University ID

Since all prospective exchange visitors will have HCM records, they will also have an employee ID. Select "Yes" and enter the employee ID number from their HCM record.

• For exchange visitors with a previous affiliation with the CU system, this ID should be entered by the prospective exchange visitor on the <a href="Scholar: Prospective J-1 Exchange Visitor Intake Form">Scholar: Prospective J-1 Exchange Visitor Intake Form</a>.

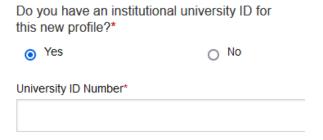

Network ID

For prospective exchange visitors with a previous affiliation with the CU system:

- They may have entered an Operator ID on the <u>Scholar: Prospective J-1 Exchange Visitor Intake Form</u>. If so, select Yes and enter the Operator ID as the Network ID.
- If no Operator ID is entered on the <u>Scholar: Prospective J-1 Exchange Visitor Intake</u> Form, select No.

For prospective exchange visitor with no previous affiliation with the CU system:

Select No

## **Submitting the Add New Person E-Form**

Once the data entry is complete, click on the **Add New Person** button.

#### Add New Person

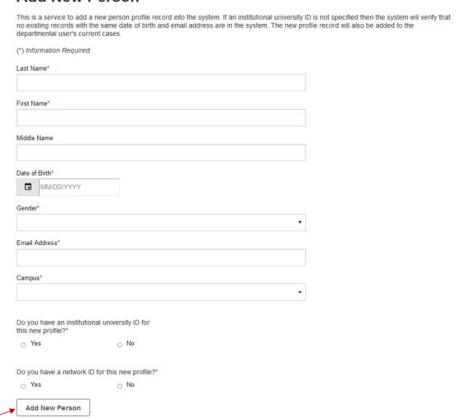

After submitting the *Add New Person* e-form, you will be taken to a screen with the option to work on an e-form request/ application (it will list the ISSS requests/applications that can be initiated in the Departmental Services portal). You can initiate the *DS-2019 Request* from this screen.

It is recommended that you make note of the prospective exchange visitor's MyISSS
university ID (for the MyISSS system, not HCM) and date of birth as you will have to enter
this information if you initiate the DS-2019 Request e-form later or lookup an international
record.

# Work on an Application

Name: Utonium, Drake Michael University ID: TEMP617118 Date of Birth: 05/29/1978

You may click on an application e-form group to work on for this individual.

--- New Applications ---

#### DS-2019 Request (Scholar)

--- Continue an Application in Progress ---

There are no previously submitted applications.

The new person you added will appear in My Current Cases (under Lists on the Departmental Services homepage).

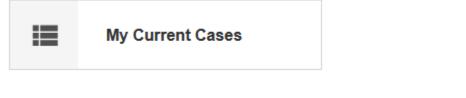

 
 Utonium, Drake <u>Michael</u>
 TEMP617118
 DS-2019 Request (Scholar)
 Started
 01/10/2022
 01/10/2022
 Ad Min - ISSS

To return to your MyISSS Departmental Services portal, click on **Go to Departmental Services** at the top of the page

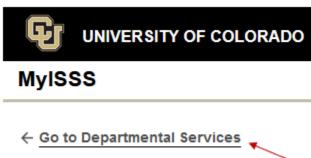